# 四川高技能人才信息管理系统

## 竞赛管理系统

# (备案系统)

操作手册

V1.0

推荐使用 ie10 以上或谷歌浏览器

四川久远银海软件股份有限公司

2019 年 1 月

### **1.**进入系统

1.1 登录系统

第一步: 输入网址,进入系统

第二步:点击登录按钮

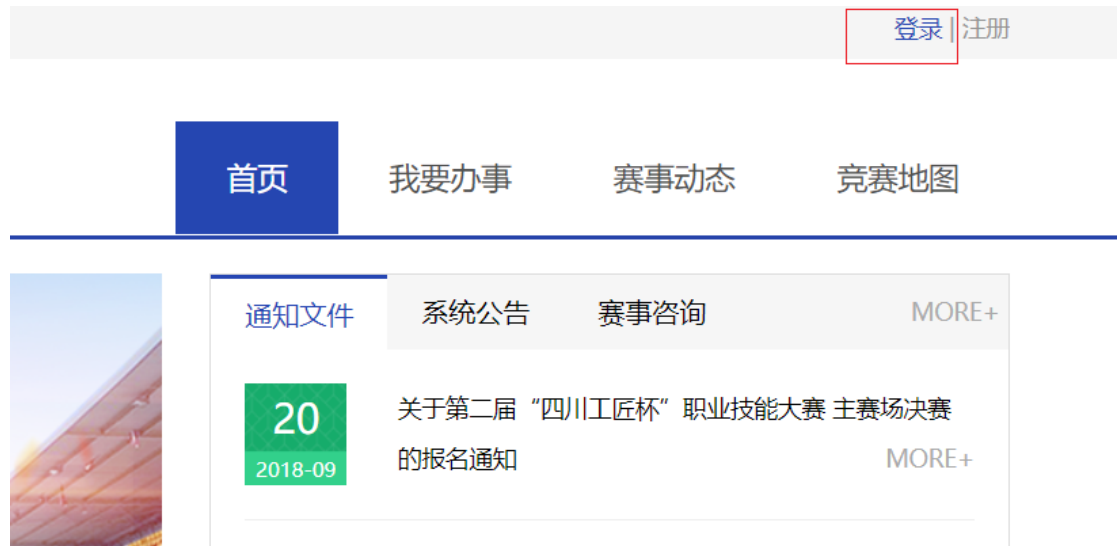

第三步:输入用户名和密码点击立即登录

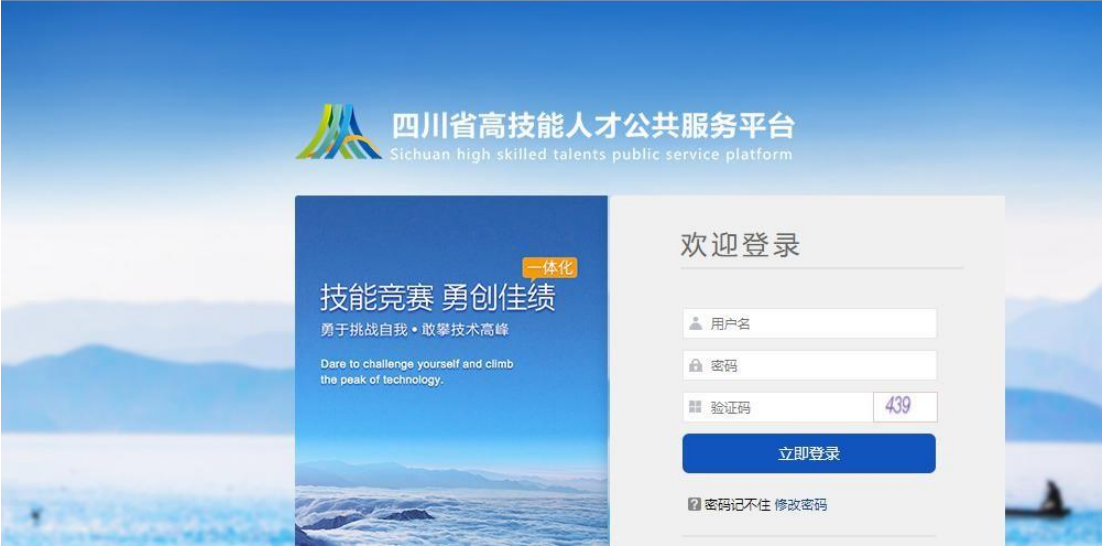

1.2 进入系统

第一步:点击我要办事

第二步:点击竞赛备案

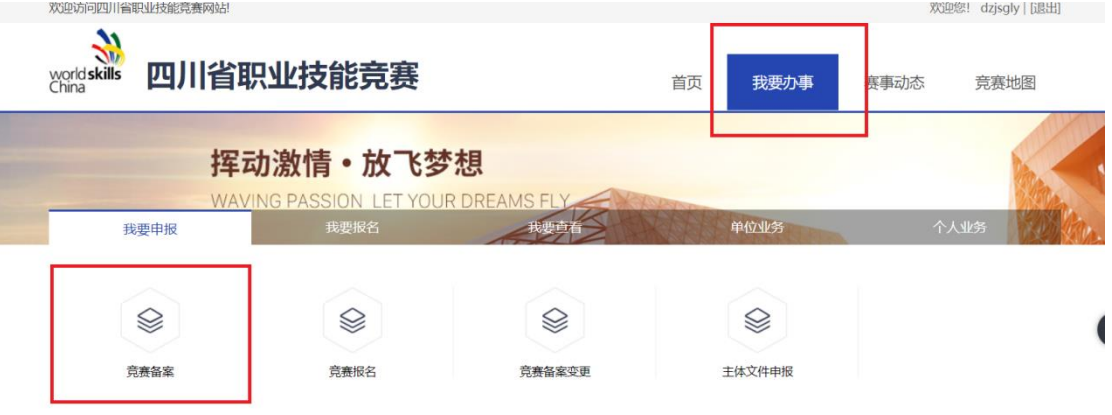

以下是 2019 可以备案的信息

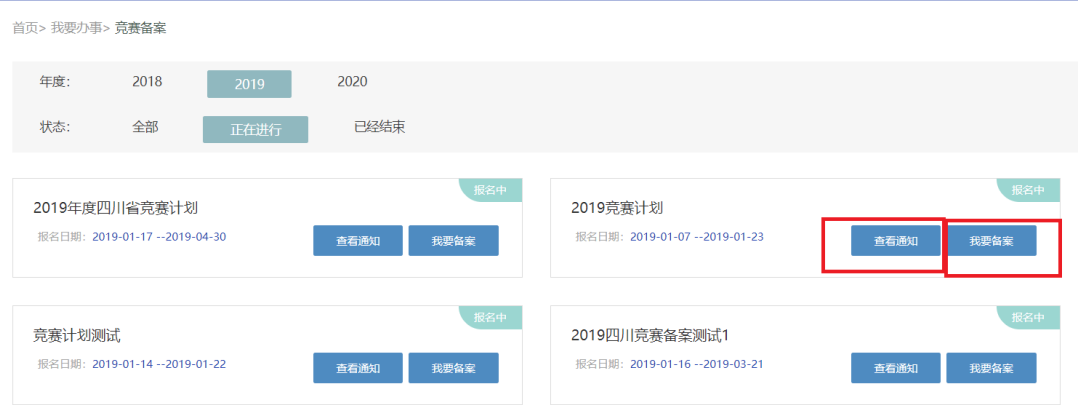

### 第3步:点击查看通知,左侧是通知名称和通知内容

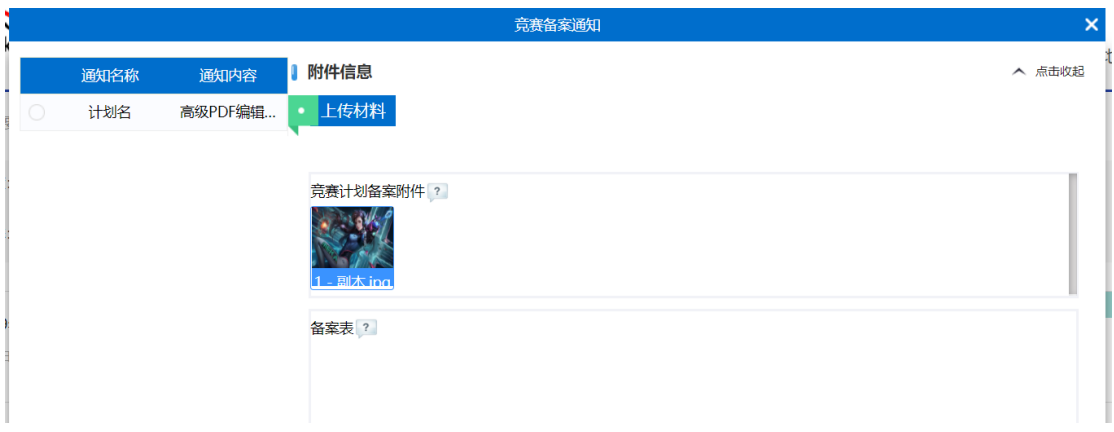

鼠标放到通知内容上可以看见通知内容的详细信息,右侧是通知内容 对应的材料信息

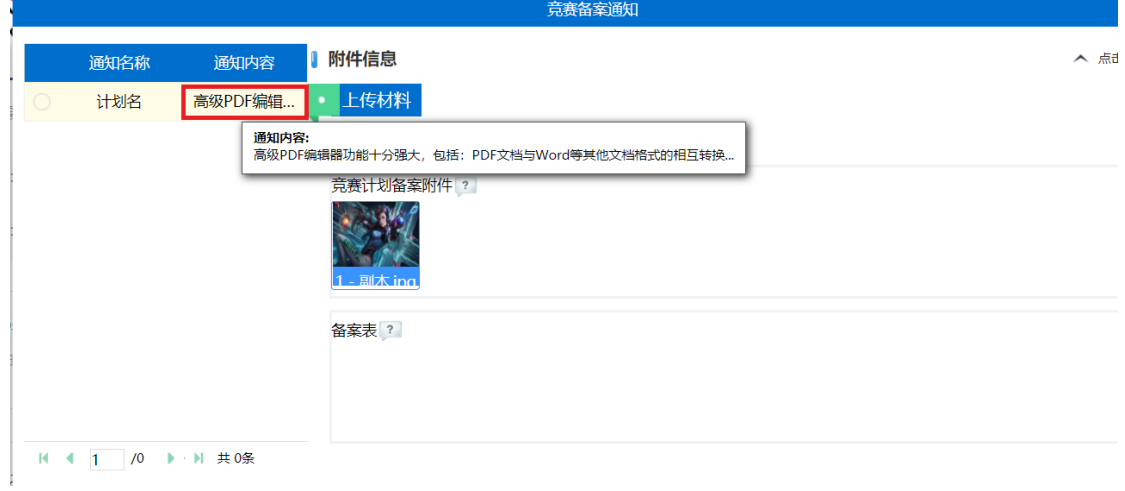

#### 鼠标放在附件对应材料上面点击下载将对应材料下载到本地

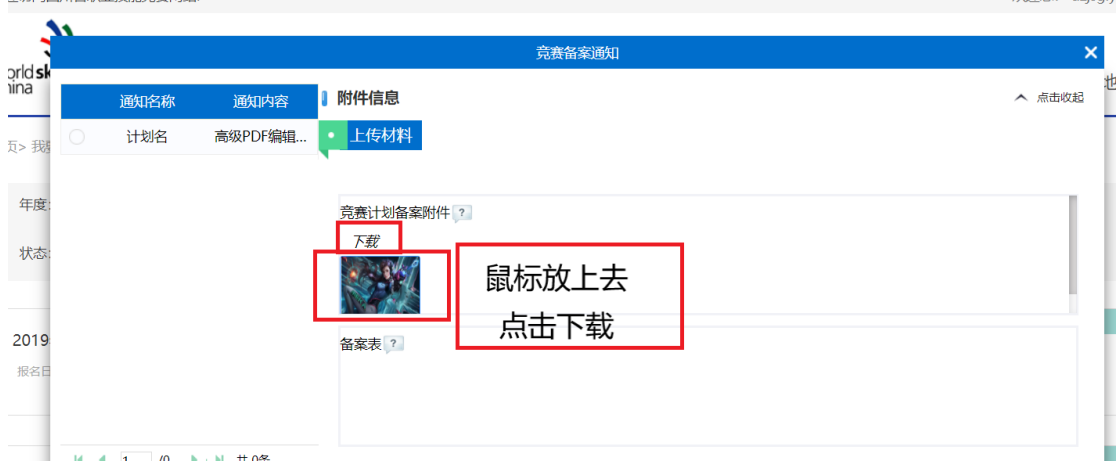

点击我要备案进入备案页面

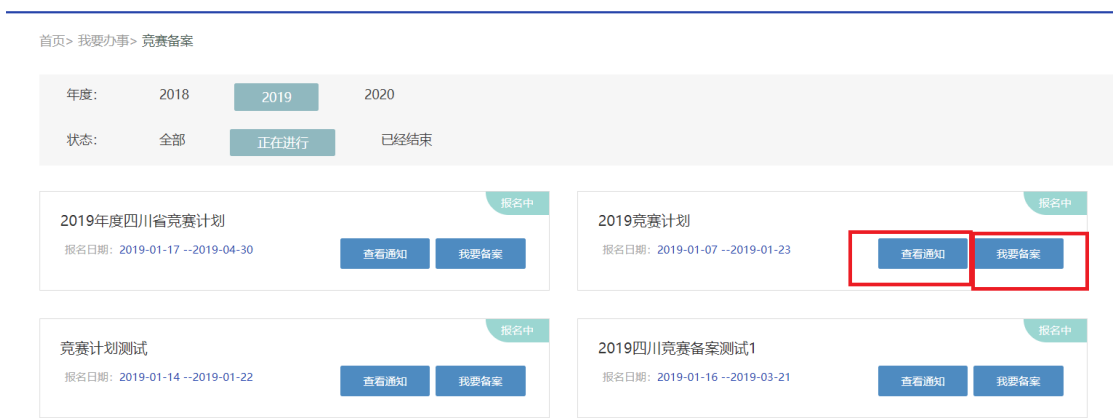

### 点击添加按钮进入备案信息填写页面

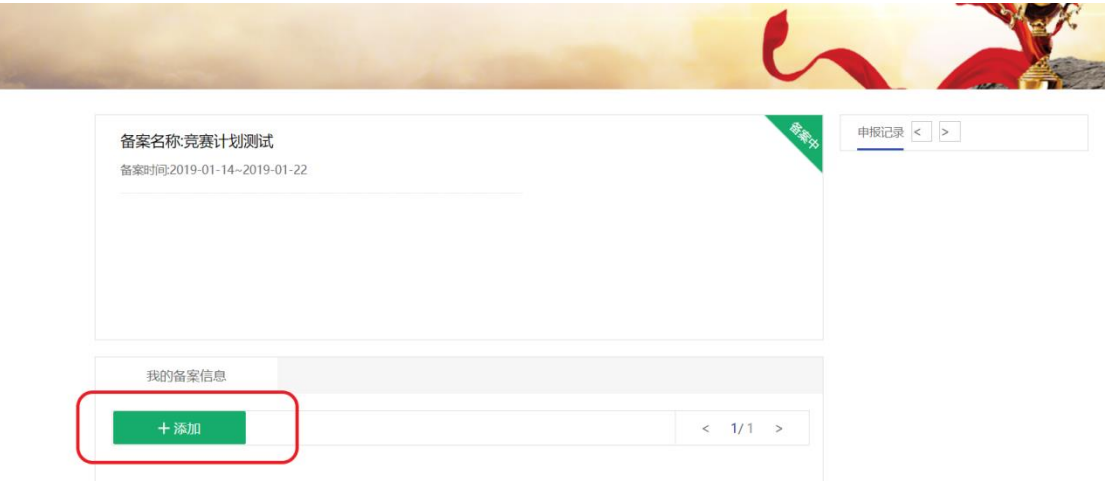

上面部分是必填内容,下面是选填

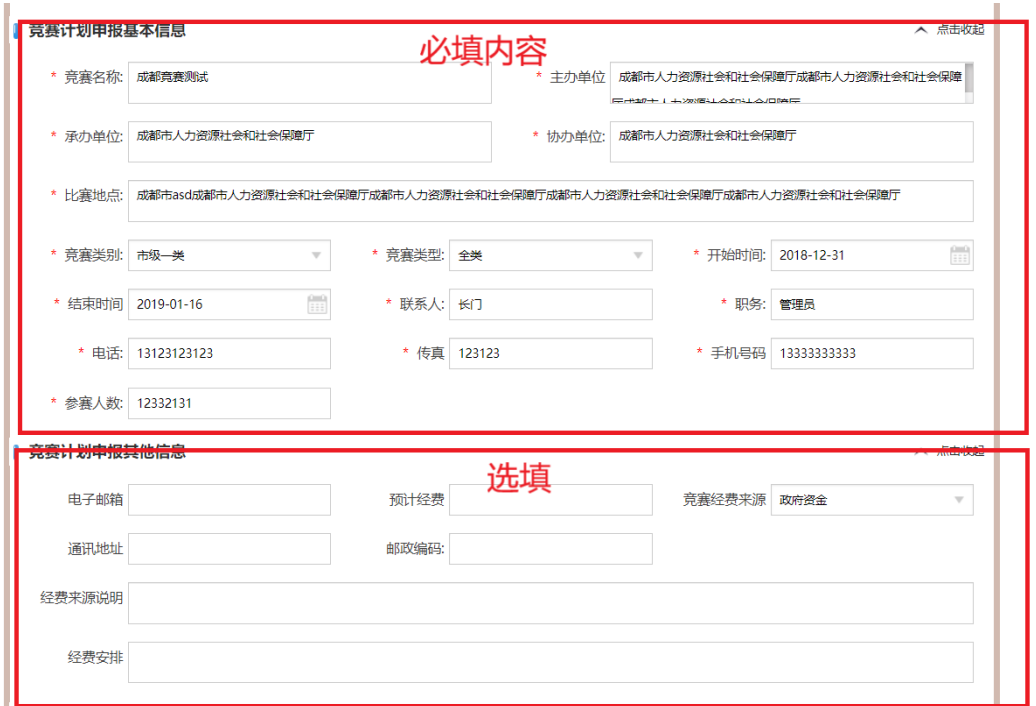

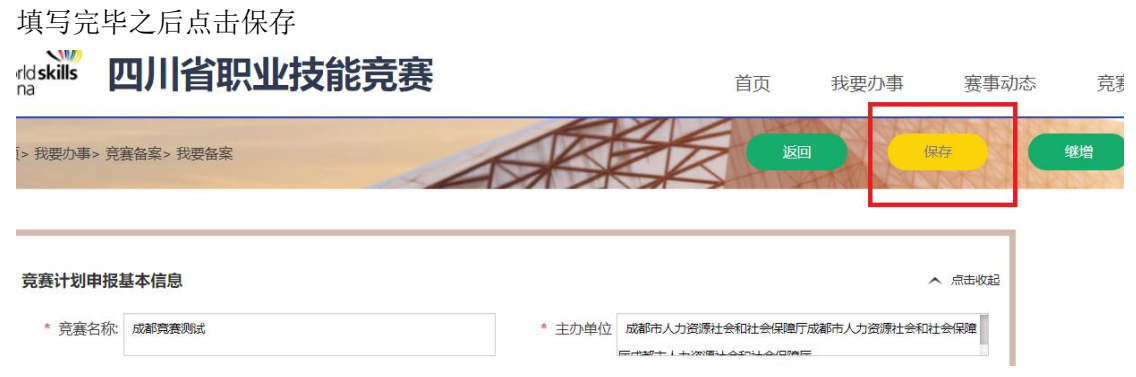

#### 在竞赛计划项目信息下点击新增按钮弹出项目信息填写框

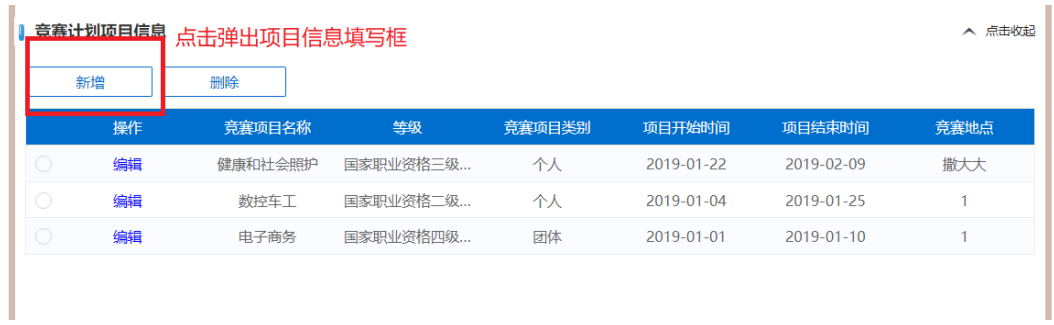

以下是对应项目需填写内容信息,点击红色方框内弹出项目信息框

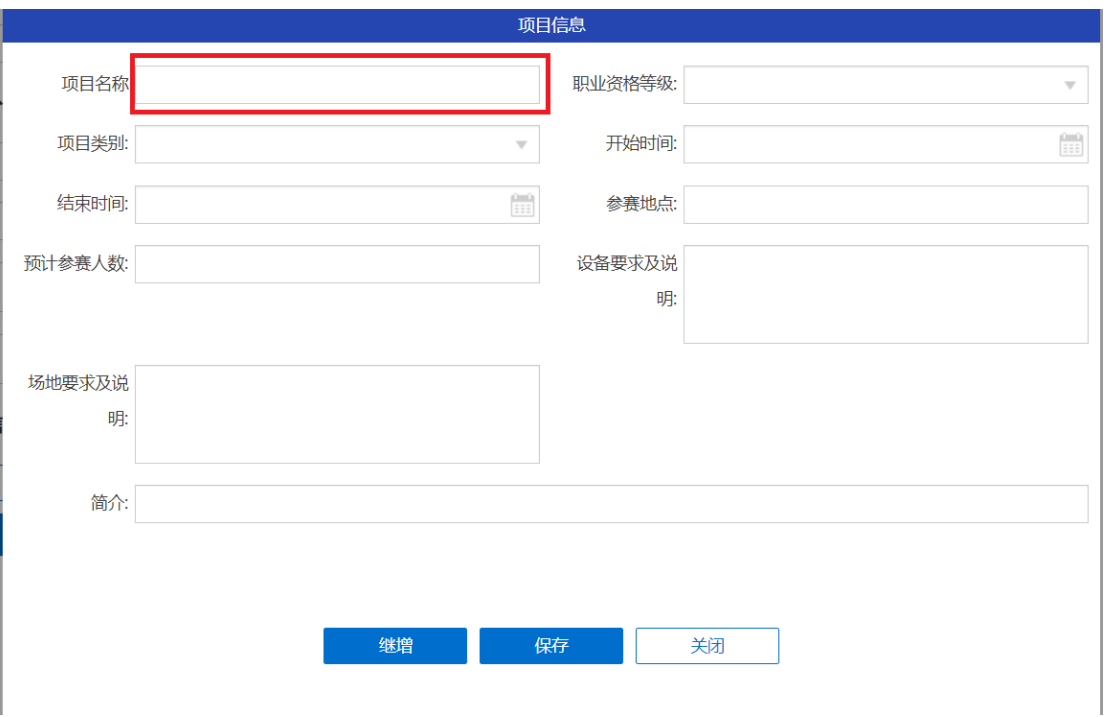

以下是项目信息框,左侧是所属大类,右侧是所属大类以及大类下的分类,点击左侧所属大 类,右侧将只显示对应大类信息

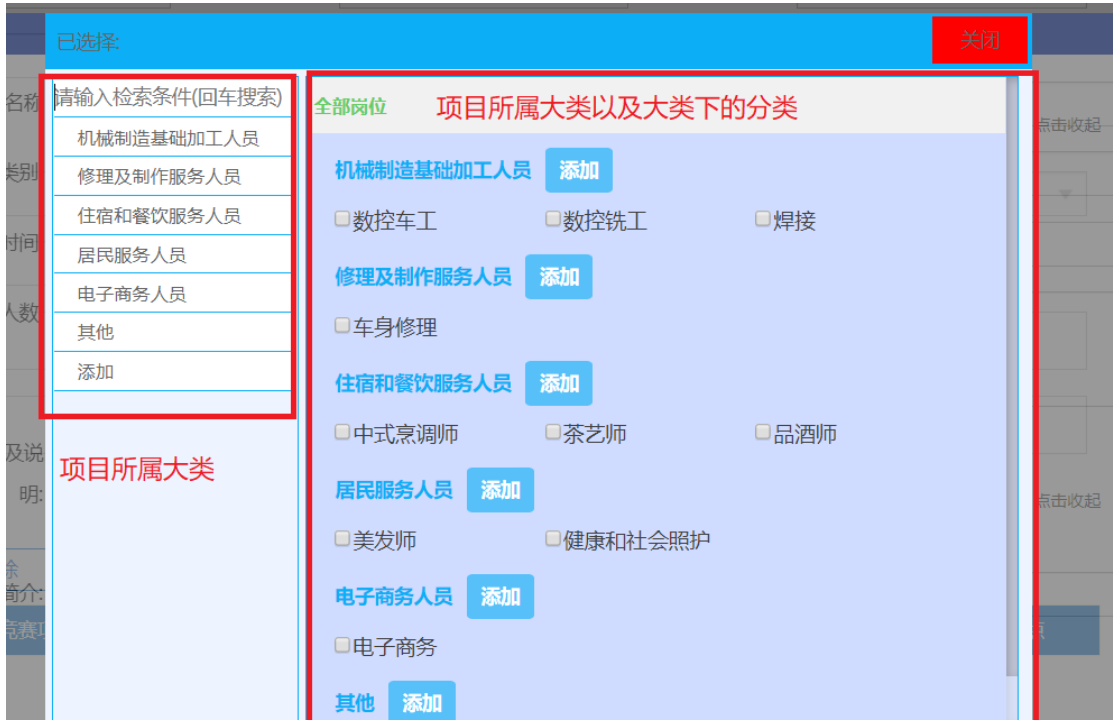

 $\sim$ 

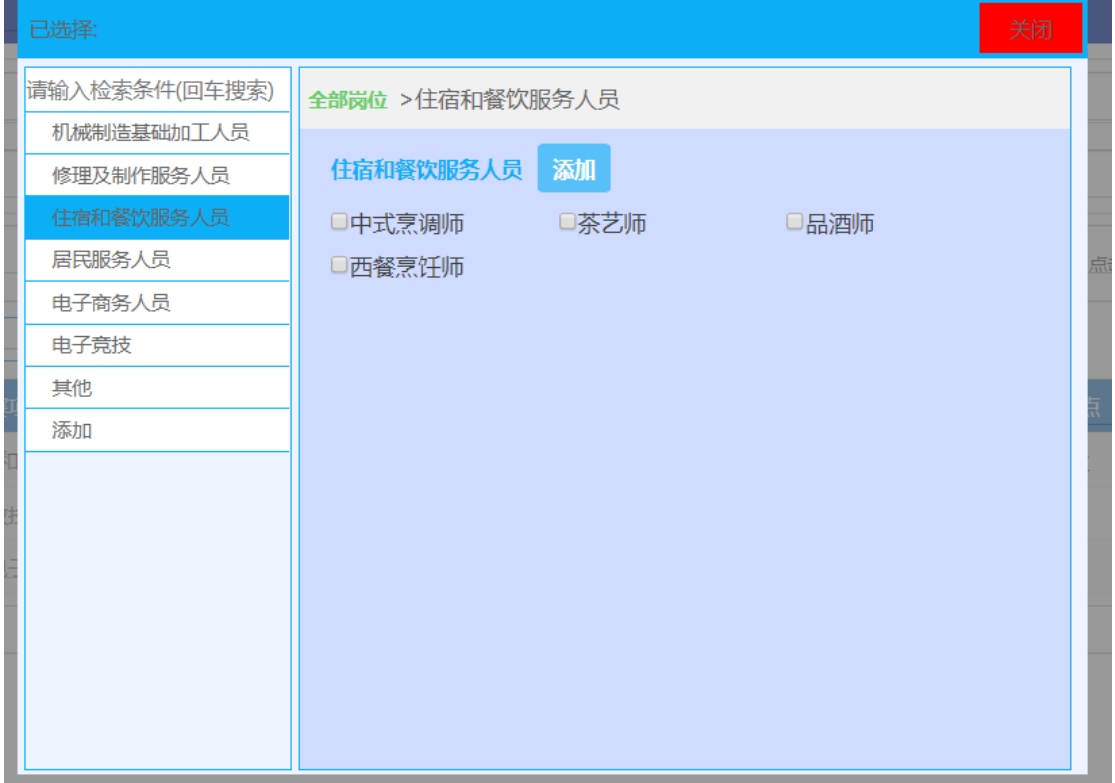

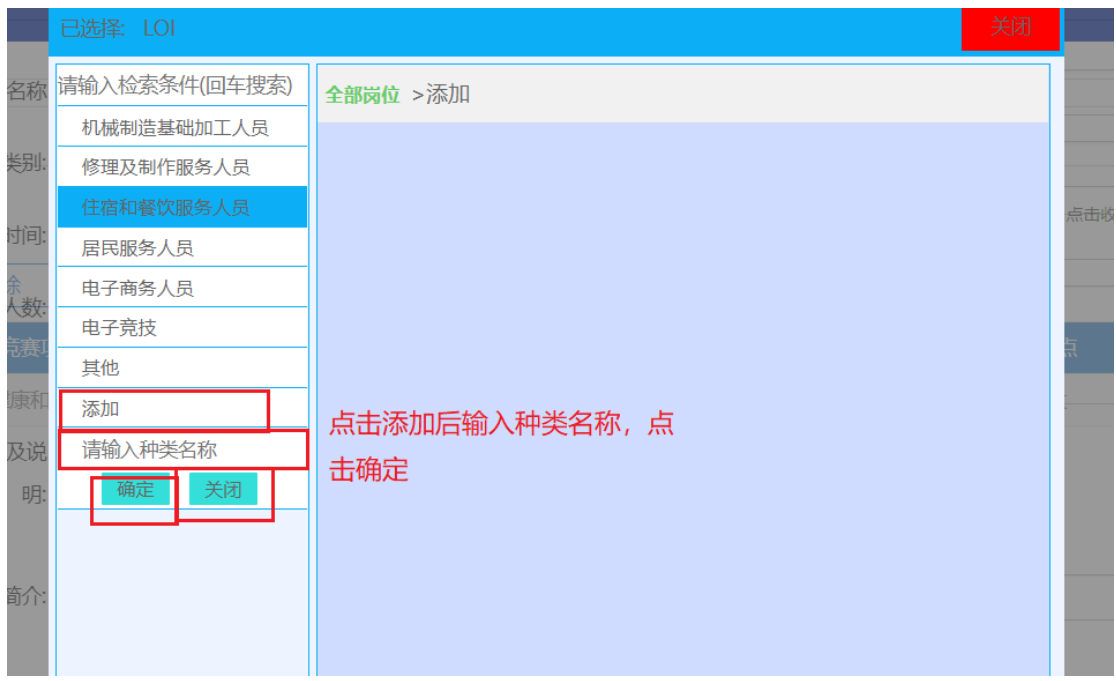

如果大类下没有对应子类项目可点击添加按钮,输入项目名称后点击确定,显示添加成功后 点击关闭

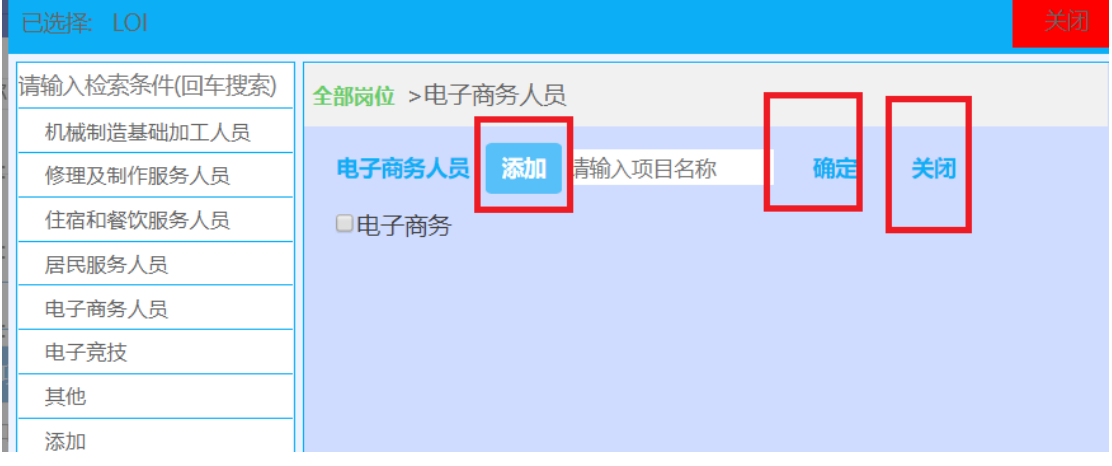

点击项目名称,确定所选项目

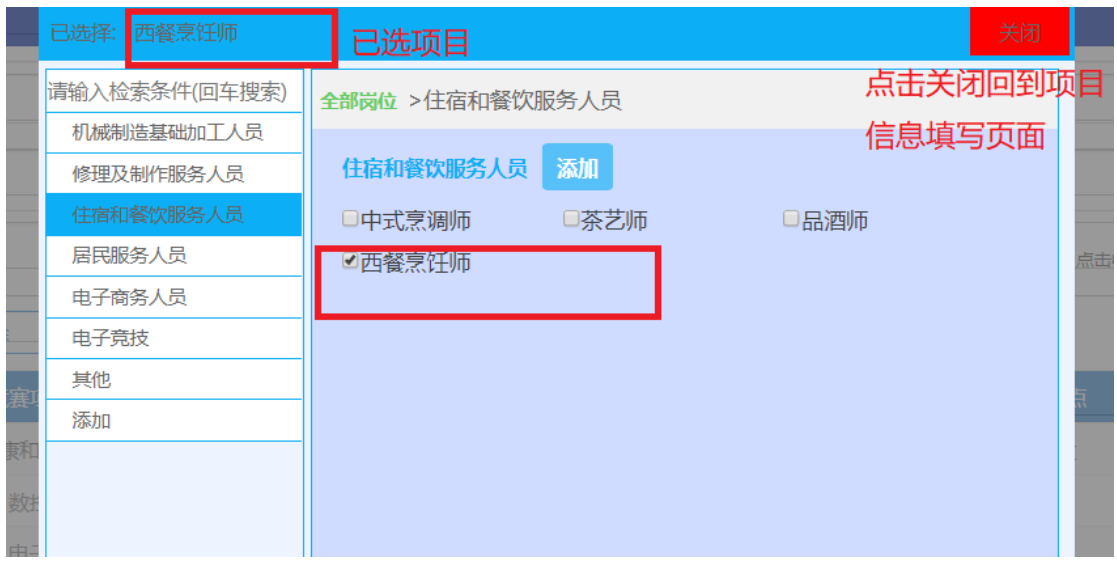

项目信息填写完毕点击保存,显示新增成功即保成功

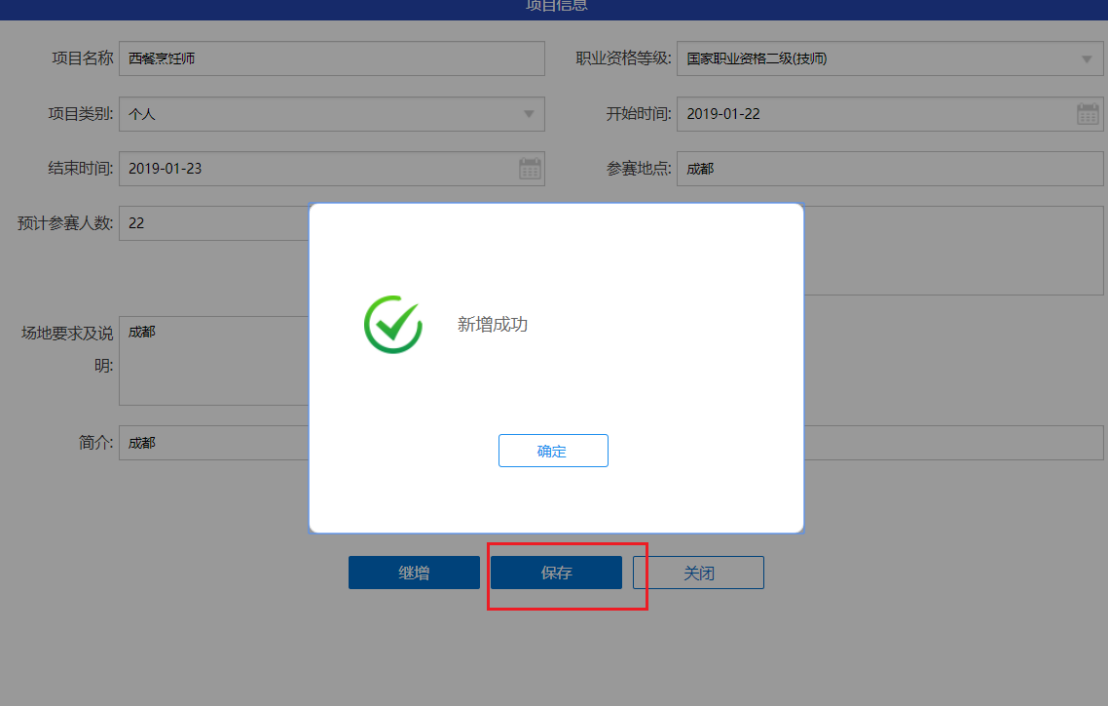

点击下面红框选择上传的材料

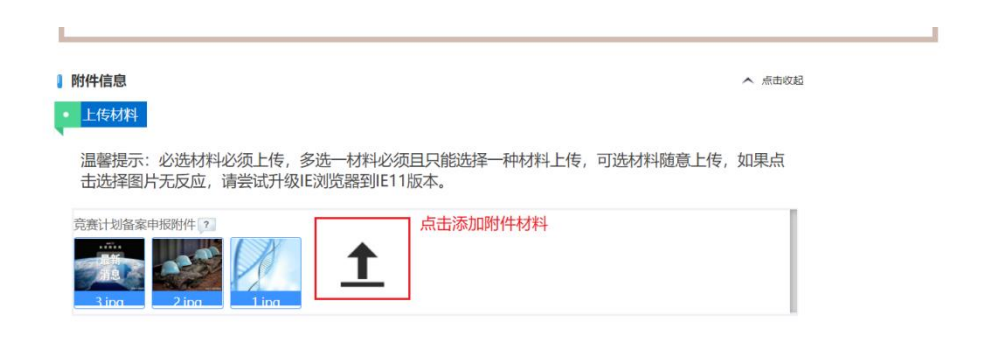

信息和材料上传完成后点击返回回到备案页面,点击提交审核,显示流程申报成功,完成信 息提交

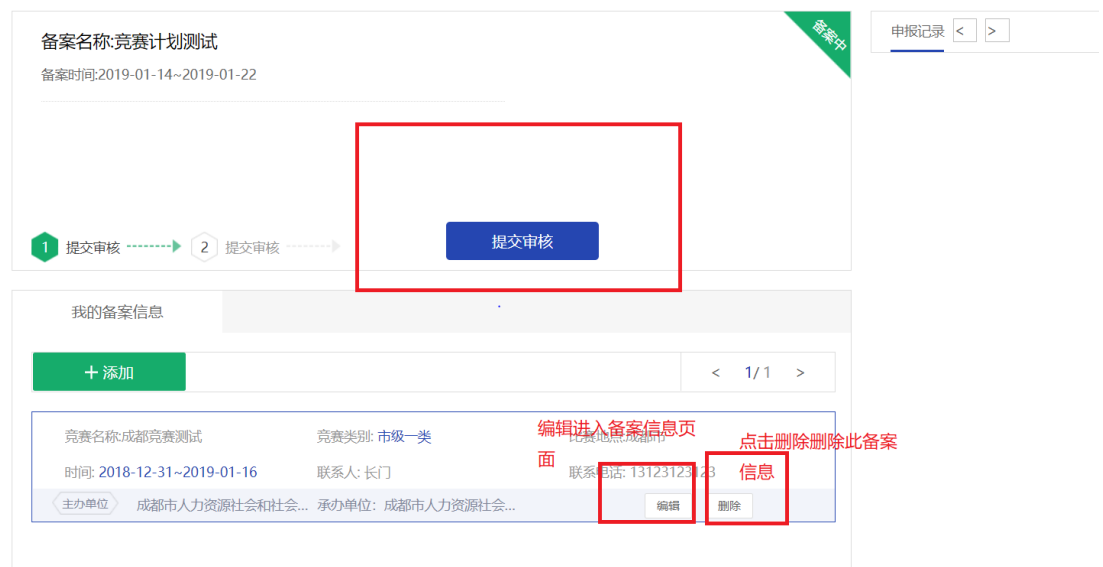

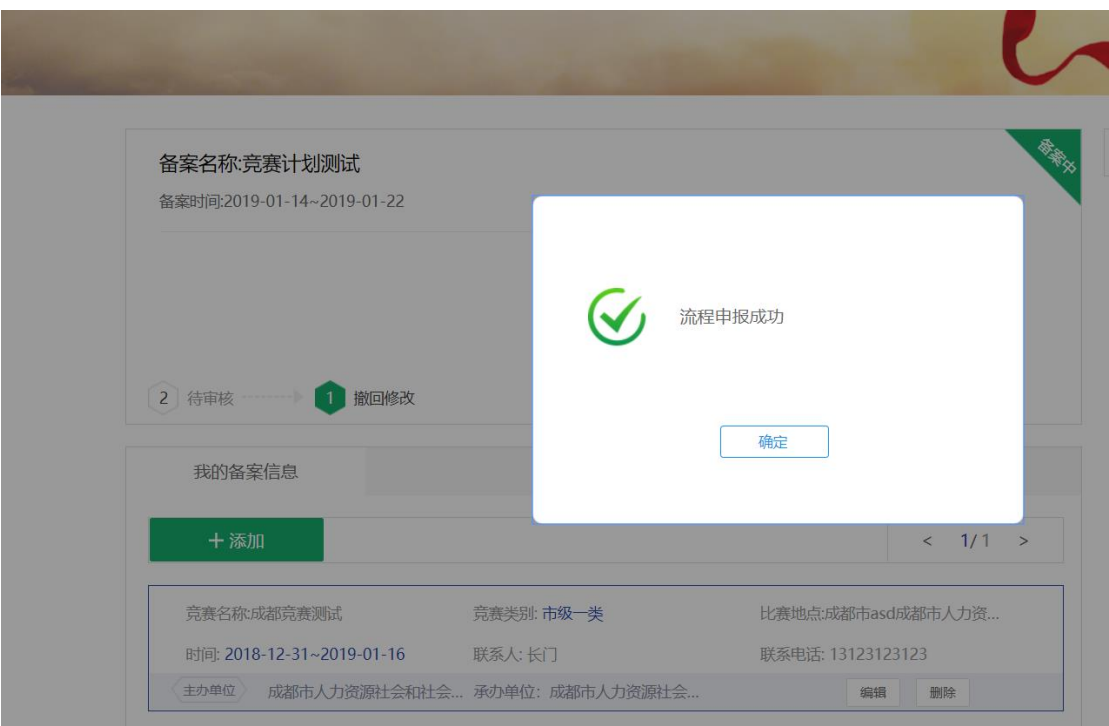

如提交后需要修改点击撤销,显示撤销成功,可点击编辑进行修改,上级单位如果已经审核 将显示撤销失败

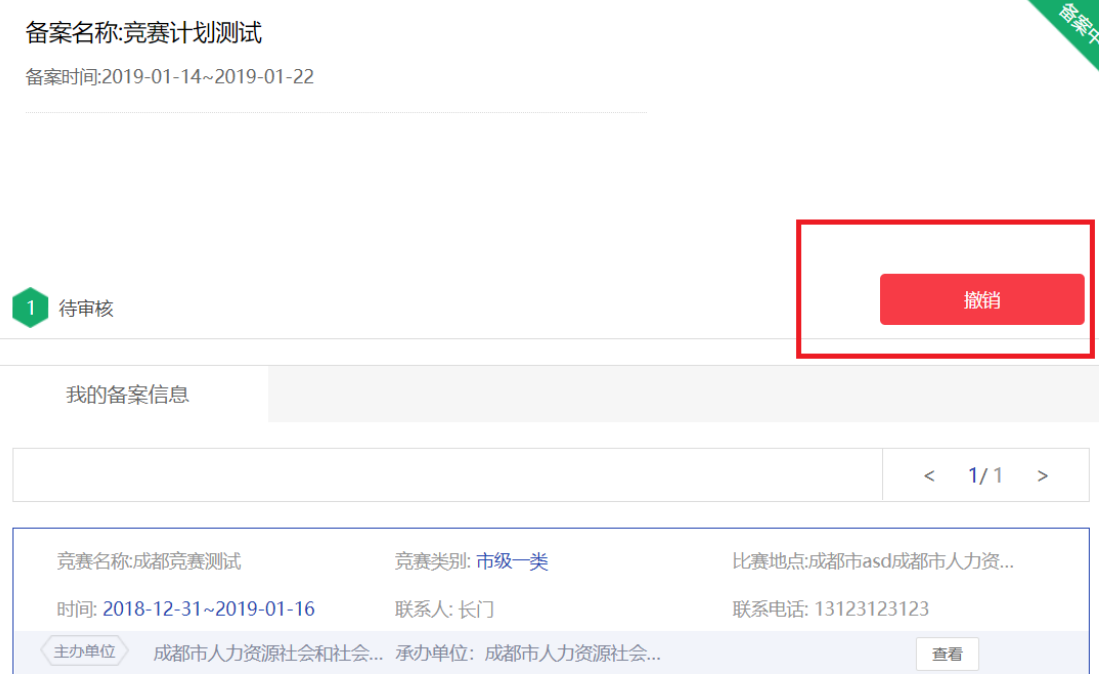

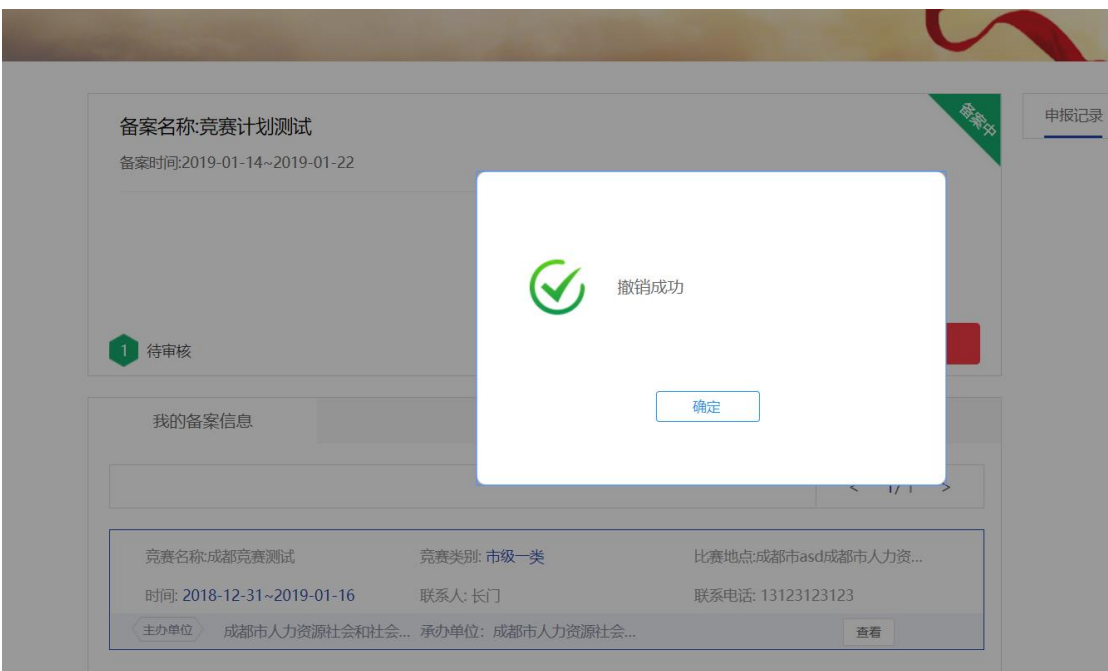

以下是上级单位审核通过后的页面

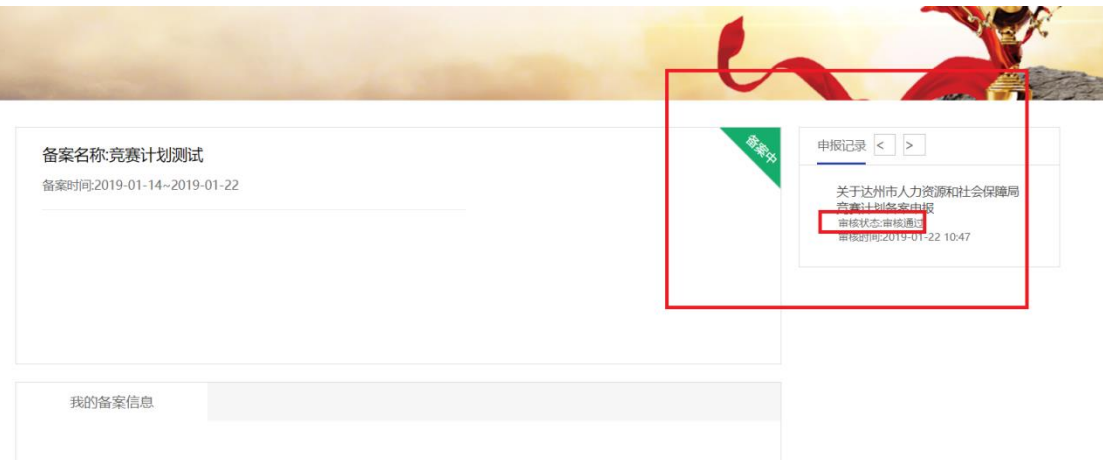

#### 审核通过后可在竞赛备案变更处进行修改

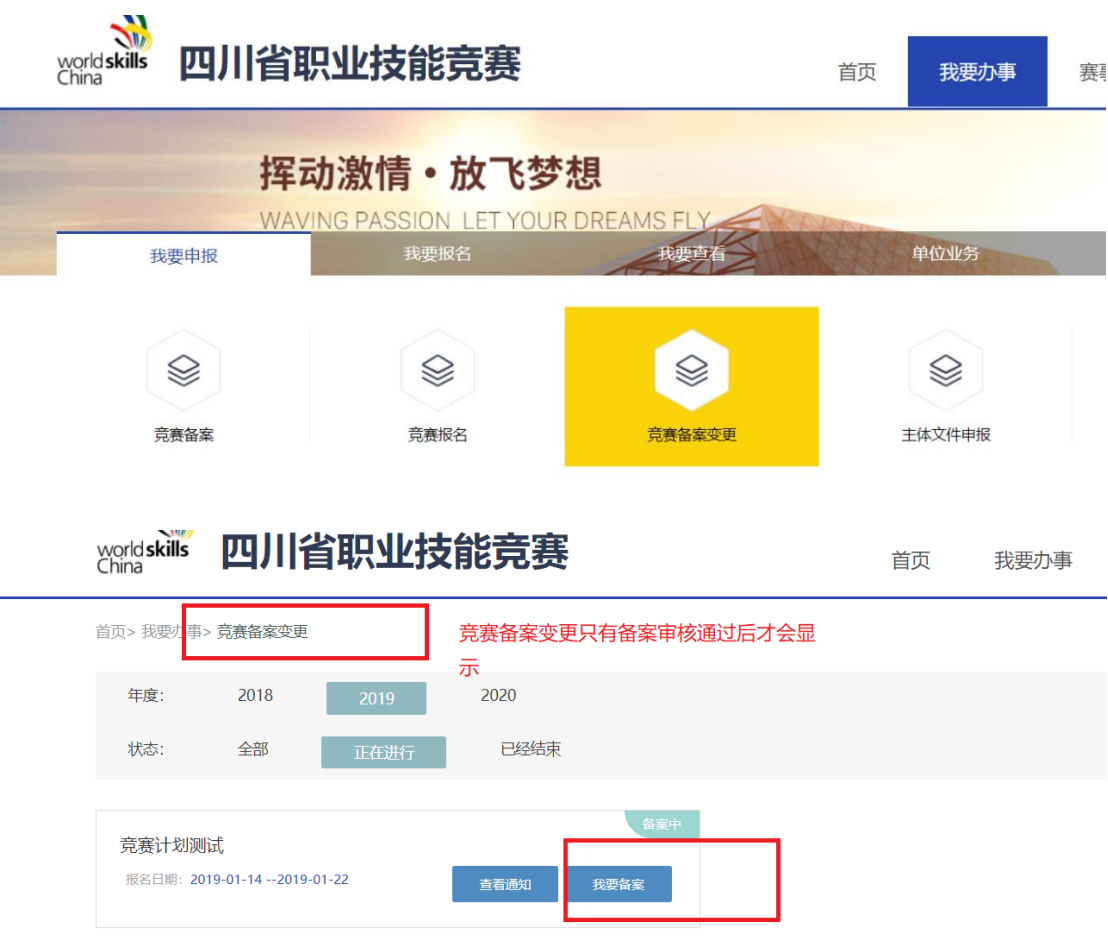

#### 点击我要变更进入变更页面

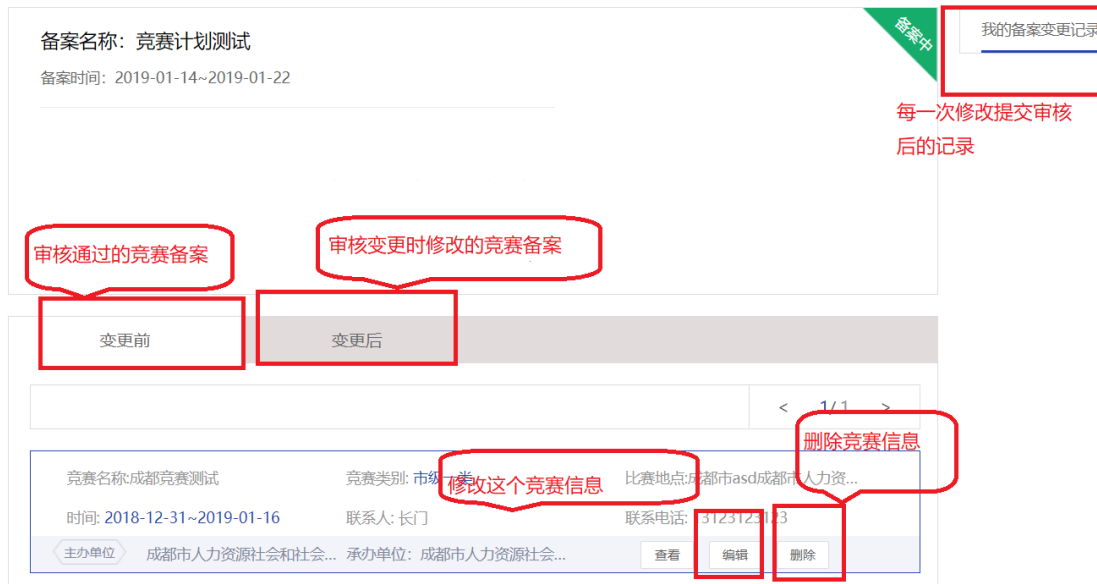

点击编辑后的页面操作与前面操作竞赛备案的方法一样。